# 신재생창업스쿨 이러닝 매뉴얼

https://edu.kpx.or.kr

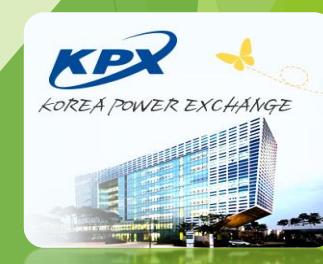

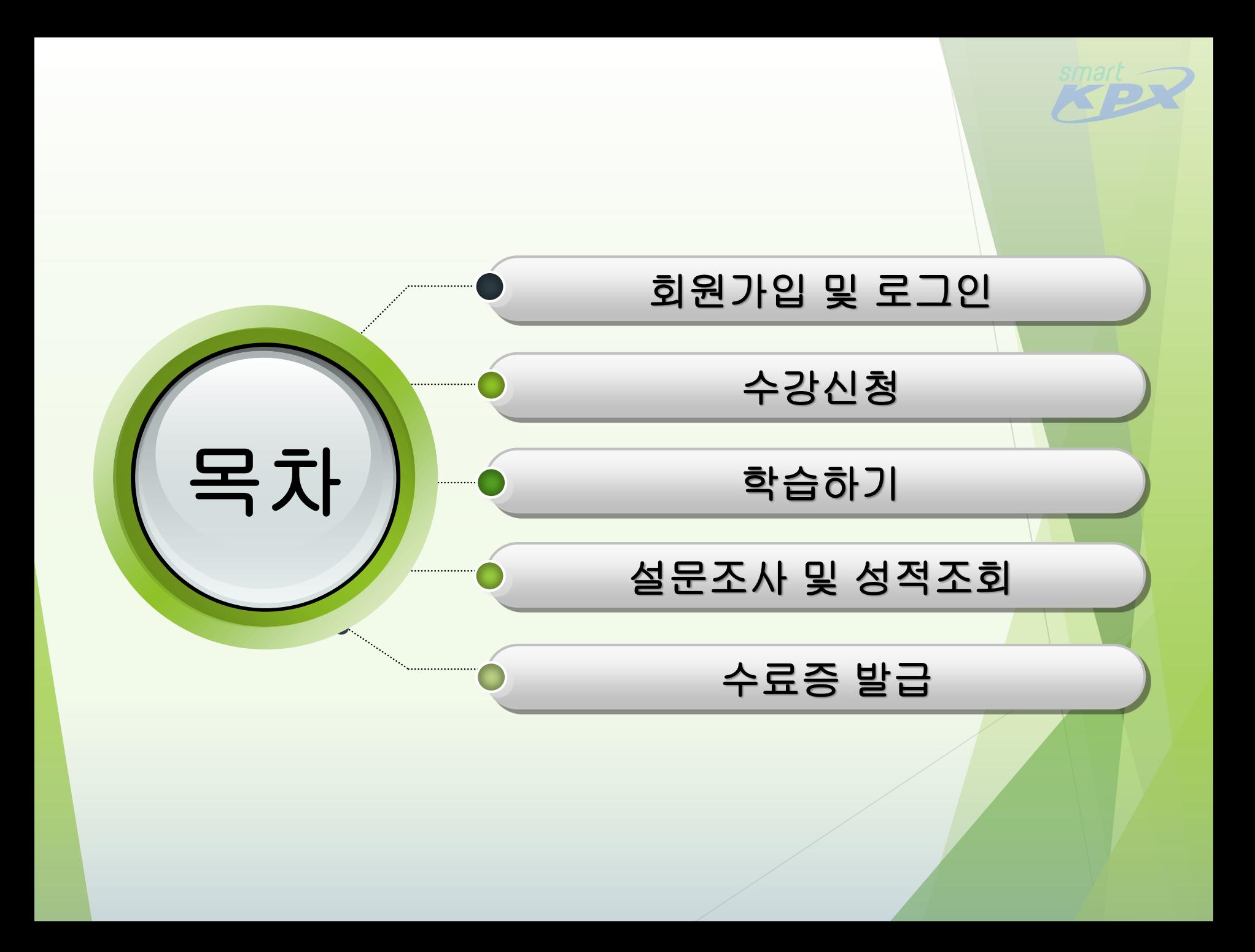

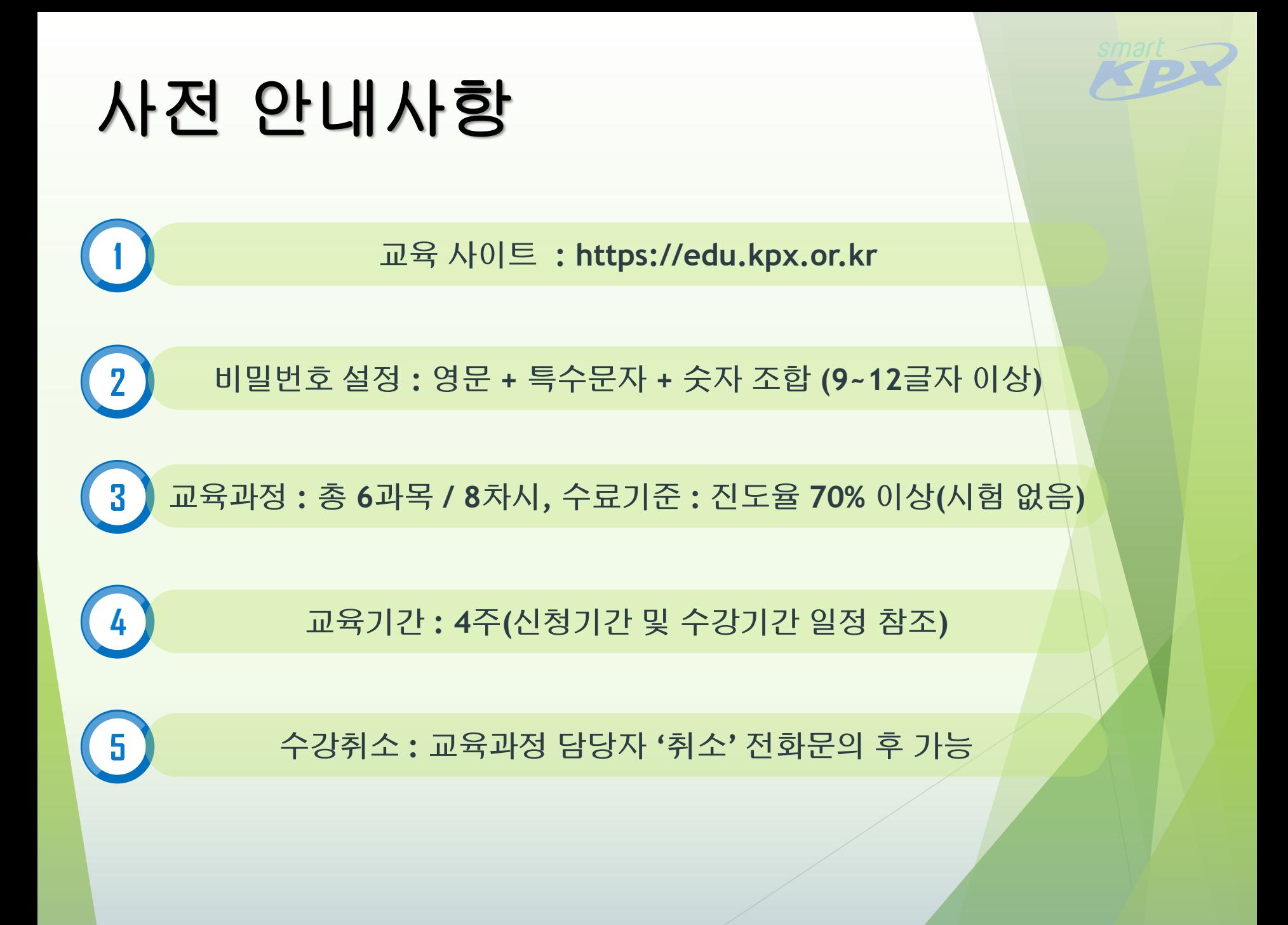

### 회원가입

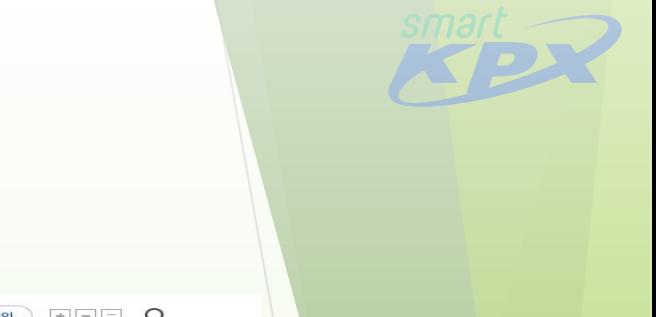

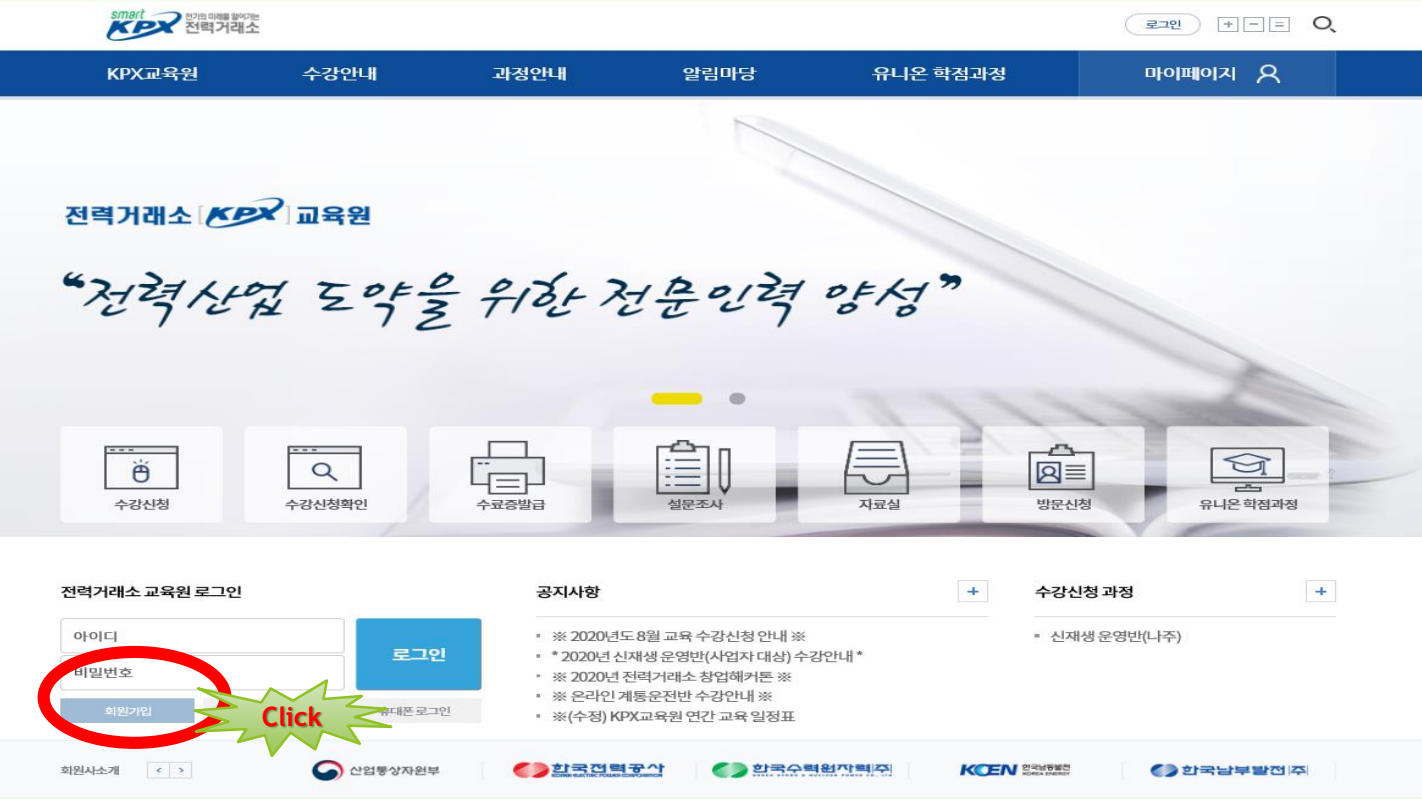

☞ 전력거래소 KPX교육원 홈페이지(**[https://edu.kpx.or.kr](http://epems.kpx.or.kr/)**) 접속

☞ 좌측 하단 '회원가입' 버튼 클릭 > 회원가입 화면으로 이동

#### ☞ 01. 약관동의화면 모두 '동의' 버튼 클릭

#### ☞ 회원가입 절차 진행

### 수 있습니다.<br>☞ 위와 같이 개인정보를 수집 · 이용하는데 동의하십니까?

※ 위의 개인정보 수집 · 이용에 대한 동의를 거부할 권리가 있습니다. 필수항목 수집에 동의를 거부할 경우 전력거래소 교육원 홈페이지의 이용에 제한이 있을 수 있습니다.그러나 선택항목 수집에 동의를 거부하더라도 회원으로 가입할

![](_page_4_Picture_119.jpeg)

02. 본인인증

이메일무단수집거부

이용약관

회원가입  $\,$ 

아이디/비밀번호찾기

로그인

회원가입

 $01.$  약관동의

회원정보

회원가입

![](_page_4_Picture_42.jpeg)

 $03.$  회원정보입력

**Click**

동의  $\Box$  미동의

![](_page_4_Picture_43.jpeg)

#### ☞ 02. 본인인증화면 > 휴대폰을 통한 '본인인증' 진행

#### ☞ 회원가입 절차 진행

회원가입

![](_page_5_Picture_36.jpeg)

![](_page_5_Picture_3.jpeg)

#### 기관항목 '기관검색' 버튼 클릭 후 소속 선택

☞ 03. 회원정보입력화면 **\*** 표시 부분 작성(아이디, 비밀번호, 이메일 등 필수 항목 기재)

☞ 회원가입 절차 진행

회원가입

![](_page_6_Picture_70.jpeg)

![](_page_6_Picture_4.jpeg)

### 회원가입

![](_page_7_Picture_1.jpeg)

☞ 회원가입 절차 진행

☞ 03. 기관명을 기재하고 기관 '검색' 버튼 클릭 후 선택

부서명은 정보(예. 교육개발팀, 전기공학과) 혹은 '없음'으로 입력

☞ 03. 비밀번호 입력 및 비밀번호 확인(영문**+**숫자**+**특수문자 조합**, 9~12**글자 이상)

☞ 회원가입 절차 진행

회원가입

![](_page_8_Picture_76.jpeg)

![](_page_8_Picture_4.jpeg)

#### ☞ '로그인' 버튼 클릭

#### ☞ 회원가입 후 로그인 창에 아이디, 비밀번호 입력

![](_page_9_Figure_2.jpeg)

![](_page_9_Picture_3.jpeg)

### 로그인

**KPX** 전력거래소

☞ '수강신청' 버튼 클릭

![](_page_10_Picture_1.jpeg)

![](_page_10_Figure_2.jpeg)

**KCEN** BRIGGE

() 한국남부발전주

☞ 로그인 완료 후 본인확인(예. 신재생창업스쿨님 환영합니다.)

#### ☞ 우측 상단 '수강신청' 버튼 클릭

#### ☞ 수강신청 가능 과정 확인

![](_page_11_Picture_60.jpeg)

![](_page_11_Picture_61.jpeg)

• 수강신청이 가능한 과정의 목록입니다.

![](_page_11_Picture_5.jpeg)

수강안내

수강신청안내

수강신청

계통운전반의무교육 이수

![](_page_11_Picture_7.jpeg)

↑ > 수강안내 > 수강신청

![](_page_11_Picture_9.jpeg)

![](_page_12_Picture_0.jpeg)

![](_page_13_Figure_0.jpeg)

#### \* 본 교육과정은 휴대폰 내 모바일 웹에서도 동영상 강의 학습 가능

☞ 수강하러 가기

☞ '마이페이지' 버튼 클릭

학습하기

![](_page_14_Picture_51.jpeg)

![](_page_14_Picture_4.jpeg)

#### ☞ '강의실입장' 버튼 클릭

학습하기

#### ☞ 수강내역 > 수강 중 과정(과정명**,** 수강기간 확인)

![](_page_15_Picture_42.jpeg)

▲ > 마이페이지 > 수강내역

#### ☞ '학습' 버튼 클릭

학습하기

1

#### ☞ 강의실 > 학습목차**/**진도 확인

![](_page_16_Picture_39.jpeg)

![](_page_16_Picture_3.jpeg)

### 학습하기

![](_page_17_Picture_61.jpeg)

☞ 신재생창업스쿨 온라인 동영상 강의 차시별 학습하기

(배속, 일시정지, 재생, 자막, 음량조절, 구간 표시 등 동영상 편의기능 활용 가능) ☞ 차시별 학습 진도율 관리

![](_page_17_Picture_4.jpeg)

![](_page_18_Figure_0.jpeg)

협조 부탁드립니다.

\* 본 교육과정 종료 후 **향후 창업 또는 취업 여부에 대해 전화를 통한 문의**가 있을 예정이오<mark>니</mark>

☞ 설문참여 후 '설문제출' 버튼 클릭

1. [과정만족도] 본 과정에 대해 전반적으로 만족하십니까?

![](_page_19_Picture_82.jpeg)

설문조사

설문

설문명 : 온라인 신재생창업스쿨 01기

![](_page_19_Picture_4.jpeg)

<u>▓▒</u> 교육센터

![](_page_19_Picture_5.jpeg)

#### ☞ 강의실 > 성적조회 가능(전체 차시, 학습 차시, 진도율 확인)

![](_page_20_Figure_1.jpeg)

성적조회

![](_page_20_Picture_3.jpeg)

### 수료증 발급

![](_page_21_Figure_1.jpeg)

☞ 마이페이지 > '수료증**/**영수증 발급' 버튼 클릭 또는 중앙에 있는 '수료증발급' 버튼 클릭

![](_page_21_Picture_3.jpeg)

#### \* 본 교육과정은 일반인 대상 무료 교육과정으로 영수증 발급은 해당사항 없음

☞ 수료증 화면이 뜨면 수료증 인쇄

#### ☞ '수료증인쇄' 버튼 클릭

수료증 발급

![](_page_22_Picture_61.jpeg)

A > 마이페이지 > 스큐즈/연스즈 반급

## KPX교육과정 관련 문의

**[https://edu.kpx.or.kr](https://epems.kpx.or.kr/)**

KPX교육연구원 KPX교육팀 ▶ 김보라 주임(☎ 061-330-8218)

![](_page_23_Picture_3.jpeg)